# **EdaMove 4**

### **EDA and Physical Activity Sensor**

### **Operating and Safety Instructions**

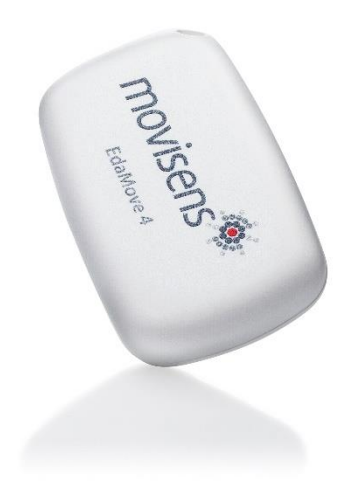

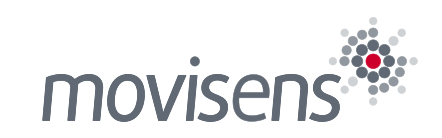

### **Imprint**

**EdaMove 4** Operating and Safety Instructions

Version: 21.08.2019

movisens GmbH Augartenstraße 1 76137 Karlsruhe Germany

Phone: +49 721 381344-0 Fax: +49 721 381344-90

Internet: [www.movisens.com](http://www.movisens.com/) E-Mail: [info@movisens.com](mailto:info@movisens.com)

© Copyright: movisens GmbH

### **1 Welcome!**

Dear customer,

Thank you for choosing the EDA (Electrodermal Activity) and Physical Activity Sensor **EdaMove 4** from movisens. With this sensor, you get the newest technology for mobile monitoring of EDA and physical activity in everyday life.

Please read this manual completely and thoroughly before bringing the measurement system into service!

In this manual you will find the most relevant operating instructions and the safety instructions.

Please find the full movisens documentation here:

#### [docs.movisens.com](https://docs.movisens.com/)

If you have any further questions, don't hesitate to contact us. It is our pleasure to help you:

Phone: +49 721 381344-0 E-Mail: [support@movisens.com](mailto:support@movisens.com)

### **2 Intended use**

EdaMove 4 is a scientific research instrument that captures the EDA (electrodermal activity), the physical activity and other secondary parameters derivable from these measurement signals. EdaMove 4 is designed and tailored for the use in research applications.

#### **The physical activity sensor EdaMove 4 is not a medical device!**

The sensor acquires a single channel EDA signal using two Ag/AgCl electrodes. The **EdaMove 4** uses the exosomatic measurement method, applying a DC voltage of 0.5V to the skin to acquire skin conductance.

The sensor measures the physical activity of a person based on the acquisition of acceleration in three dimensions and atmospheric air pressure. Moreover the sensor also records the rotation rate and the ambient temperature.

The sensor configuration occurs via a USB 2.0 connection to a Windows PC using the **Sensor Manager** software.

# **3 Explanation of Symbols**

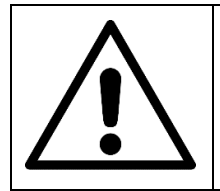

**Caution.**

**Read the manual and the safety instructions to find out about possible hazards and the needed actions to avoid these hazards!**

### **4 Safety Instructions**

Please follow these safety instructions. Improper use of the product may impair/affect the protection provided by the product and cause product damage or personal/physical injury:

#### ! **EdaMove 4 is not a medical device. Do not use it for a medical purpose.**

- ! Only use **EdaMove 4** for the intended use.
- **!** Carefully read and follow the cleaning instructions.
- **!** Use adhesive electrodes only once.
- **!** For long term measurements  $(> 1 \text{ day})$  we suggest wearing pauses of at least 20min per day.
- If any problems occur by wearing the sensor, band or electrodes (e.g. pressure marks, skin irritations or other discomfort), stop using the system immediately.
- ! Only use the **EdaMove 4** under the specified environmental conditions.
- ! To charge the battery of **EdaMove 4**, only use USB 2.0 standard compatible devices.
- ! Charge the sensor only at ambient temperatures below 45°C.
- ! The use of the cradle is only intended for indoor use.
- ! Never open **EdaMove 4**.

! The battery of **EdaMove 4** may only be changed by the manufacturer.

### **5 Scope of Delivery**

The following components are included in delivery:

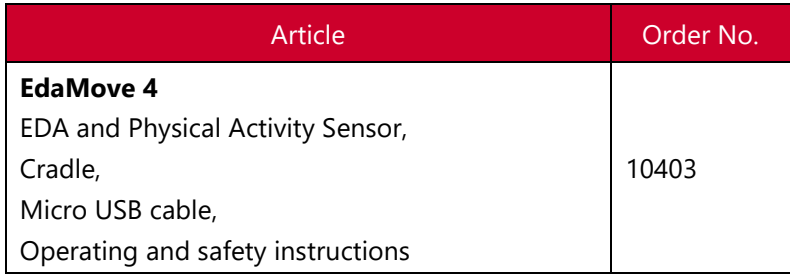

To be able to do measurements a PC is needed in addition to the scope of delivery.

### **6 Accessories**

The following accessories can be ordered optionally:

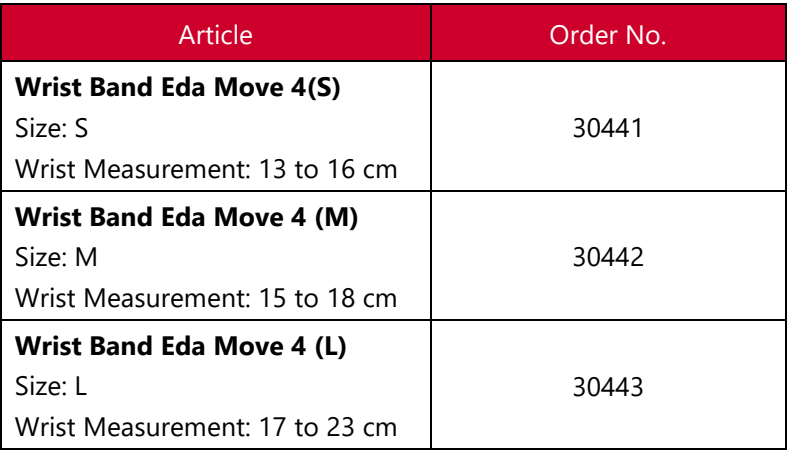

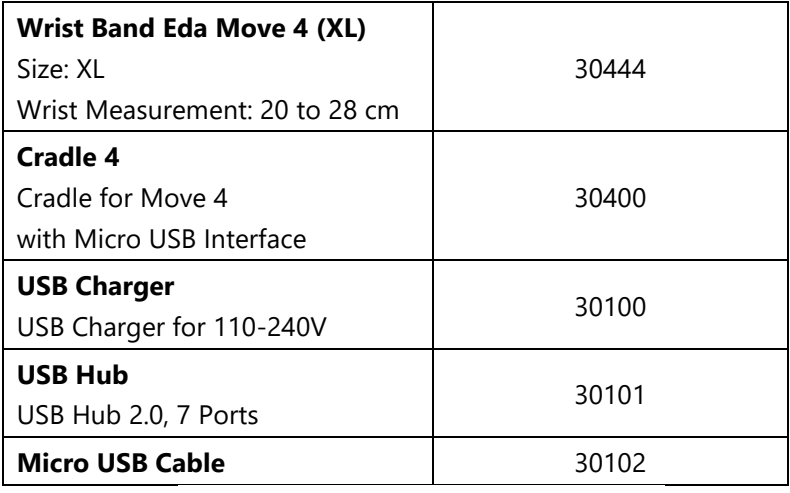

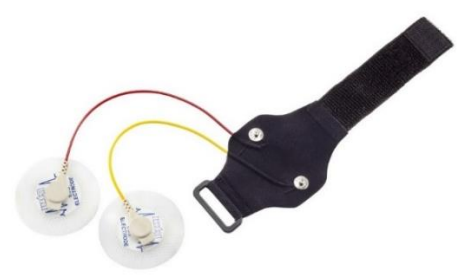

### **7 Consumables**

The following consumables can be ordered optionally:

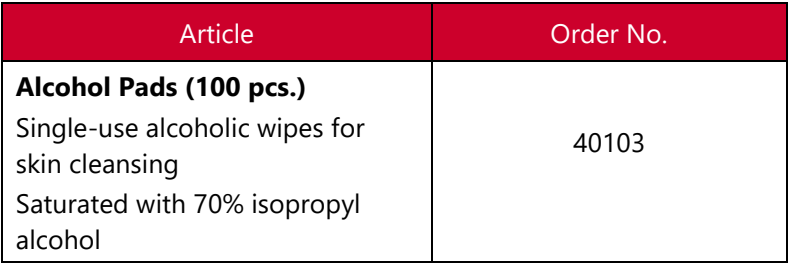

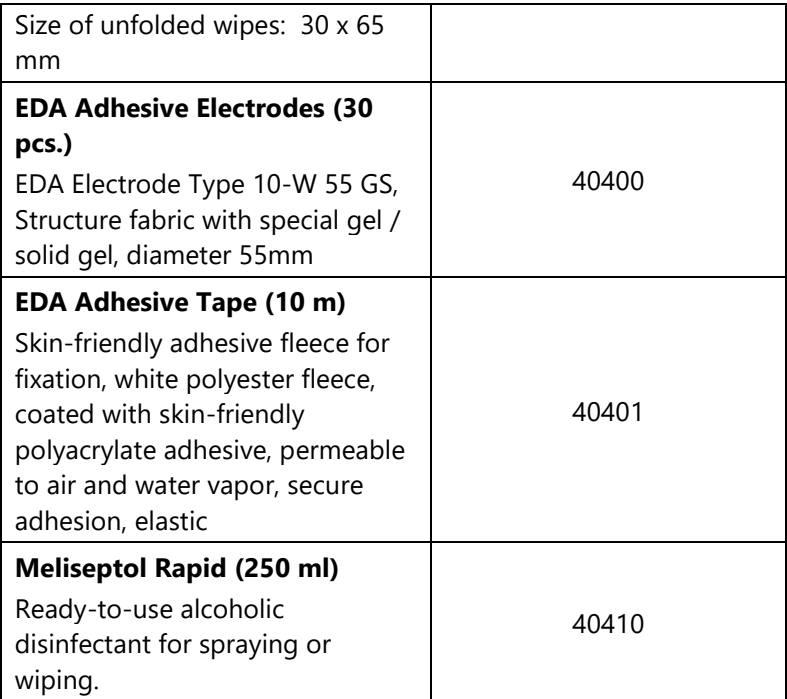

### **8 Description of the Sensor**

The **EdaMove 4** is a mobile sensor that measures electrodermal (EDA) and physical activity. The EDA signal is assessed by an exosomatic measurement with DC (direct current), using a constant voltage system supplying 0.5 Vdc.

The measurable bandwidth for EDA signals in the literature is from 0 to 5Hz when a DC voltage is applied to the skin. The **EdaMove 4** uses a sample rate of 32 Hz, to achieve an ideal tradeoff between exact determination of skin conductance reaction timing and preserving memory and battery.

The **EdaMove 4** comes equipped with connectors for adhesive electrodes for high quality recordings.

There are two attachment points for the sensor electrodes – either the palm or the ankle. The attachment process for the hand is detailed in chapter 7.4. The same principles apply when the sensor needs to be attached to the ankle.

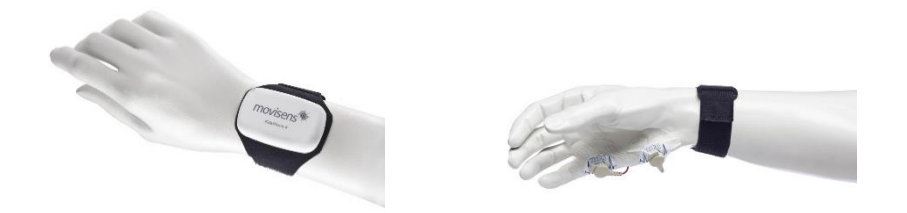

**EdaMove 4** is also equipped with a Bluetooth Smart interface. The sensor can be used in conjunction with a gateway or a mobile phone for live applications. The Bluetooth Smart interface is activated in the default configuration of the sensor. To deactivate this interface, a firmware update is required.

The axes of the integrated acceleration sensor are defined as described in the following figure:

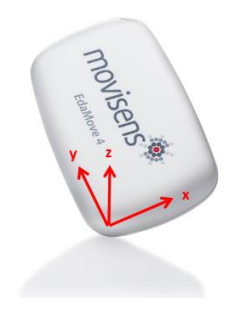

## **9 User interface and indicators**

**EdaMove 4** is equipped with a multi-colored LED to show the status of the sensor:

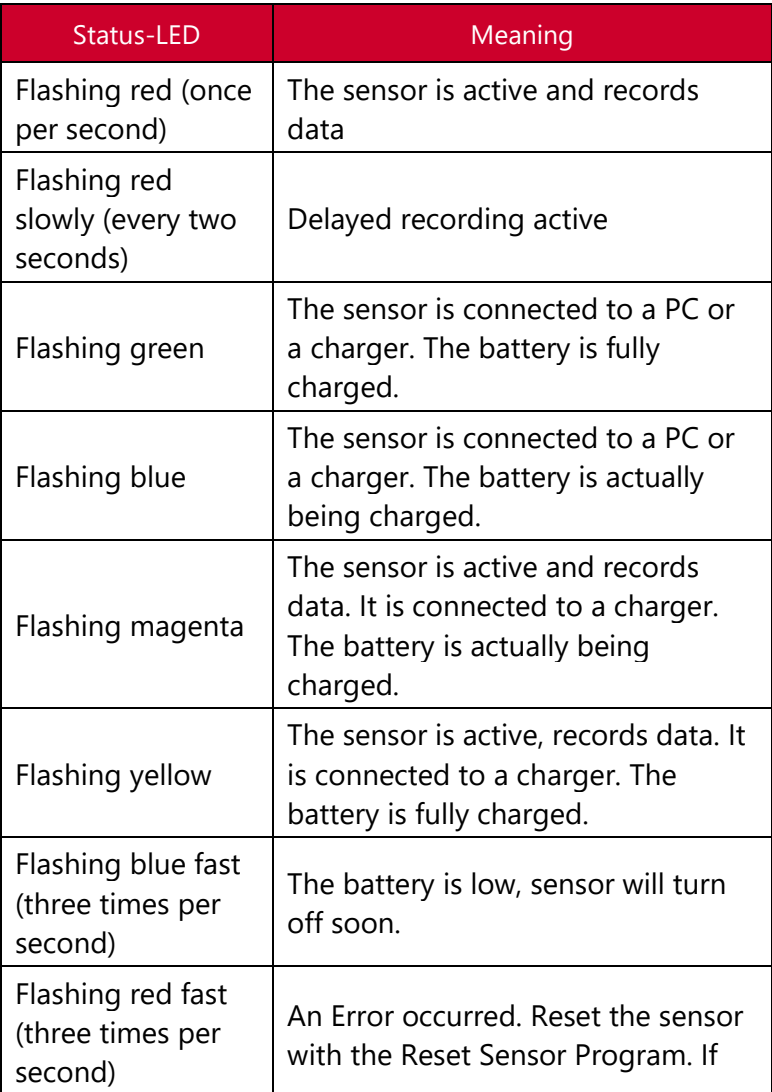

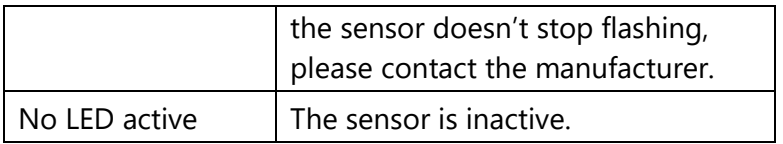

Combinations of red and green blinking as well as red and blue blinking are possible with the appropriate combination of the above described meanings.

**EdaMove 4** features a vibration alarm. It vibrates two times when a marker is set. During measurement a marker can be set by double tapping on the front of the sensor.

## **10 Software Installation**

Please ensure that your PC fulfills the requirements:

- ⚫ A PC with Microsoft Windows 7 or higher, 64bit
- ⚫ USB 2.0 Port
- ⚫ Administrator rights during installation
- ⚫ A minimum of 300 MB free space on hard disc
- **Step 1:** Download the SensorManager from the movisens Website

**Step 2:** Double click the file "movisens\_SensorManager\_Setup.exe"

 $\checkmark$  The Installation runs automatically in the background. After successful installation, shortcuts are created in the Windows Start Menu under the entry "movisens SensorManager".

**Step 3:** Download the UnisensViewer from the movisens Website:

**Step 4:** Double click the file "UnisensViewer Setup Full.exe"

 $\checkmark$  The Installation runs automatically in the background. After successful installation, a shortcut "UnisensViewer" is created in the Windows Start Menu.

### **11 Handling**

This chapter describes how to prepare a measurement and how to attach the sensor to a test person. Furthermore you get information on how to save, delete and analyze data from the sensor.

### 11.1 Charging the Sensor

**Step 1**: Connect the cradle with the USB cable to a USB 2.0 port (USB port of your computer or another port that conforms to USB standard like USB hub or USB charger). Attach the sensor with the help of the push buttons at the cradle. Please make sure that the 4 contacts are connected (marked red in the picture). To charge multiple sensors at the same time, we suggest using a USB hub.

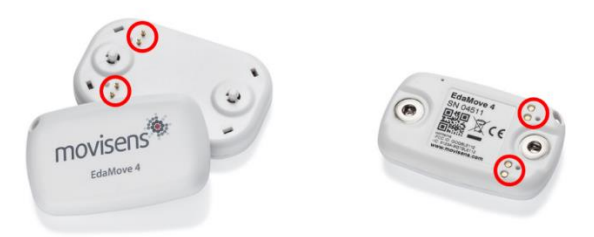

 $\checkmark$  After connecting the sensor to a USB port, the charging process starts immediately. During charging, the status LED is blinking blue. If the sensor is fully charged, the LED is blinking green. The charging process of the sensor can take up to two hours, depending on the battery status of your sensor.

 $\checkmark$  If the sensor is fully charged, the battery run time during recording is 3 days.

#### 11.2 Preparing a Measurement

**Step 1:** Start the **SensorManager** by selecting Windows Startmenu → movisens SensorManager → SensorManager

**Step 2:** Connect the **EdaMove 4** sensor to your PC using the cradle.

The SensorManager application shows information about sensor hardware, sensor state and sensor configuration.

Before you start a measurement please check the charging status of the battery. The maximum measurement duration can only be reached when the battery is fully charged.

#### 11.3 Starting a Measurement

To start a measurement, please perform the following steps:

**Step 1:** In the **SensorManager** software click on the "Start Recording" button in the lower left of the window.

**Step 2:** Please supply the requested information into the text fields.

**Step 3:** Start the measurement by clicking the "Start" button.

**Step 4:** Please follow the instructions and remove the sensor from the cradle.

 $\checkmark$  The status LED will flash red once per second as soon as the measurement has started and data will be recorded. If a delayed start was configured the LED flashes red every two seconds until the measurement starts.

 $\checkmark$  At the end of the measurement the LED stops flashing.

### 11.4 Attaching the Sensor to the Test Person

Attach the sensor to one of the following locations:

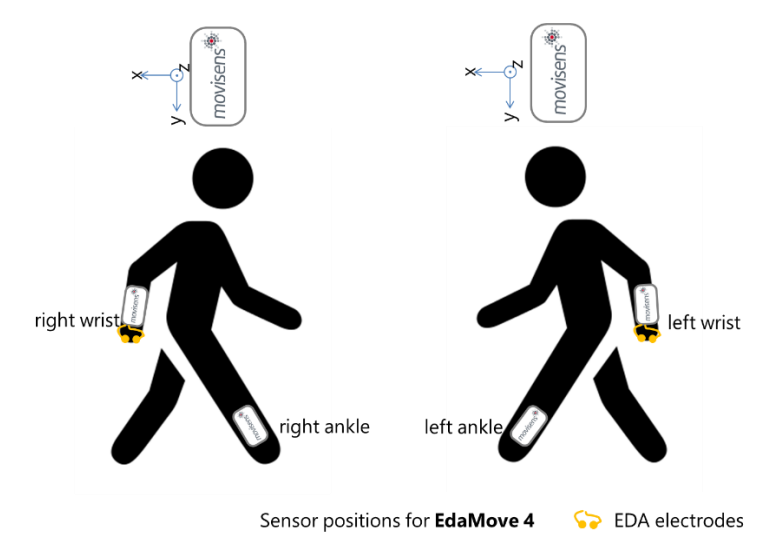

**Step 1:** Connect the **EdaMove 4** sensor to the wrist strap and lay the sensor on a flat surface in front of the test subject. Make sure that the electrode cables are lying towards the subjects elbow, not the fingers and ensure that they are separated on either side of the arm.

**Step 2:** Bring the electrode cables up and place them in the hand of the test person. As the test person holds the electrodes in place, secure the wrist strap **over** the cables. The strap should be firm, but not too tight. This helps to keep the cables secure and prevents them from being caught on any protruding object.

**Step 3:** Now attach the adhesive electrodes to the snap buttons of the cables. Make sure that the skin of the test person is clean and free from grease.

**Step 4:** Now you can remove the protective foil from the adhesive electrode, and place it on to the skin. Adjust the electrode cables to remove excess slack around the hand. The slack of the cable should remain on the elbow side of the wrist strap against the forearm to minimize any discomfort for the test person.

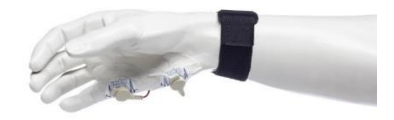

Attach the sensor to the non-dominant hand to minimize motion artifacts.

Depending on the position of the sensor, different parameters can be analyzed after the measurement. For more details refer to the user manual of the **DataAnalyzer**.

#### 11.5 Stopping a Measurement

The measurement will automatically be stopped if the configured measurement duration has passed.

A running measurement will also be stopped when:

- The sensor is connect to a PC
- The end of the battery run time has been reached

If the battery is low, this is indicated by fast blue flashing light (three times per second). The sensor will turn off soon.

#### 11.6 Storing Measurement Data

The measurement data of the sensor is stored as raw data (e.g. the acceleration data as it is measured).

To store recorded measurement data on the PC do the following steps:

**Step 1:** Start the **SensorManager** by selecting Windows Start menu → movisens SensorManager → SensorManager

**Step 2:** Connect **EdaMove 4** sensor to the PC using the cradle.

**Step 3: Click on "Save Data".** 

**Step 4:** Please type in the requested information.

**Step 5: Finally click on "Save data"** 

The measurement data will be stored either in the unisens format or as .csv file. Unisens is an open data format for multi sensor data. You can find further information about unisens here: [www.unisens.org](http://www.unisens.org/)

### **12 Cleaning Instructions**

It is important to clean the sensor and the wristbands regularly to avoid possible infections between users.

Clean the sensor and the wrist band at least after each participant.

#### 12.1 Cleaning the Sensor

If you want to clean **EdaMove 4**, please note the following:

- ⚫ Disconnect the sensor from wrist band or cradle.
- ⚫ Use fast-acting alcoholic surface disinfectant (e.g. Meliseptol Foam Pure) to clean the complete sensor housing. Respect the instructions of the manufacturer.

#### 12.2 Cleaning the Wrist Bands

To clean the wrist band please observe the following:

- ⚫ Disconnect the sensor from the band.
- Disinfect the band with fast-acting alcoholic surface disinfectant (e.g. Meliseptol rapid). Respect the instructions of the manufacturer.
- Wash the band by hand and not in the washing machine. Use a mild liquid detergent.
- After washing rinse the band with clear water.
- ⚫ Directly after washing, air-dry the band before storing or using it for new measurements.

### **13 Maintenance and Proper Disposal**

#### 13.1 Maintenance

Besides charging the batteries, **EdaMove 4** does not need any further maintenance. The battery capacity will decrease slowly with charging cycles and age. The battery can only be changed by movisens. Please contact us in the case when a replacement is necessary.

### 13.2 Proper disposal

For the proper disposal send **EdaMove 4** back to movisens. Alternatively contact a licensed, certified electronic scrap disposal merchant. Please consider your local regulations for waste disposal.

### **14 Troubleshooting**

Frequently asked questions related to all of our products can be found here:<https://www.movisens.com/en/faq/>

### **15 Technical Data**

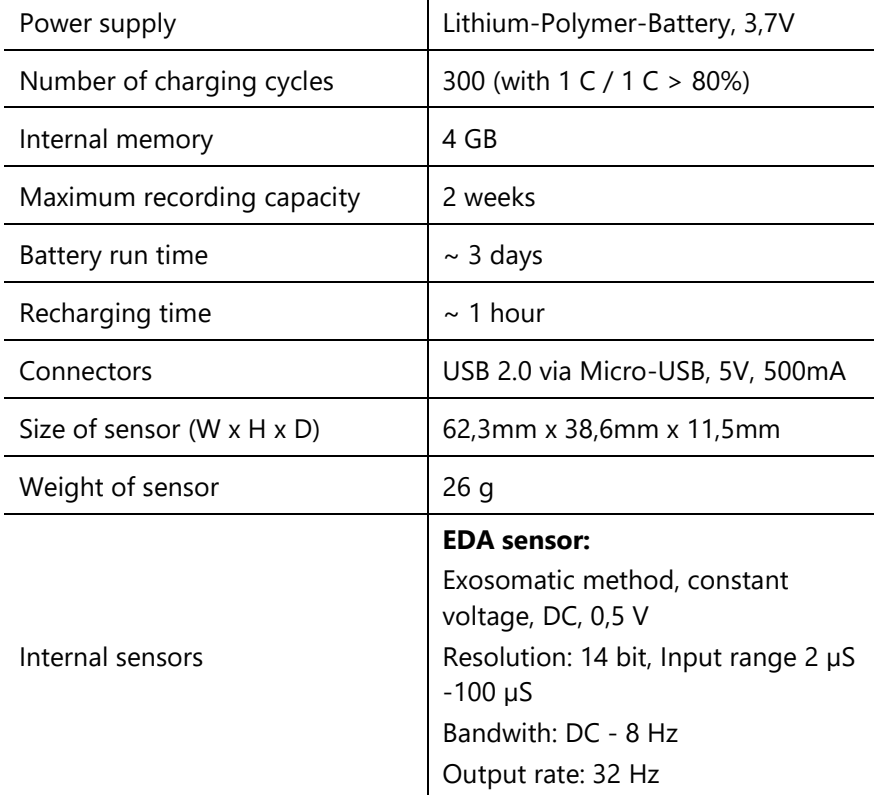

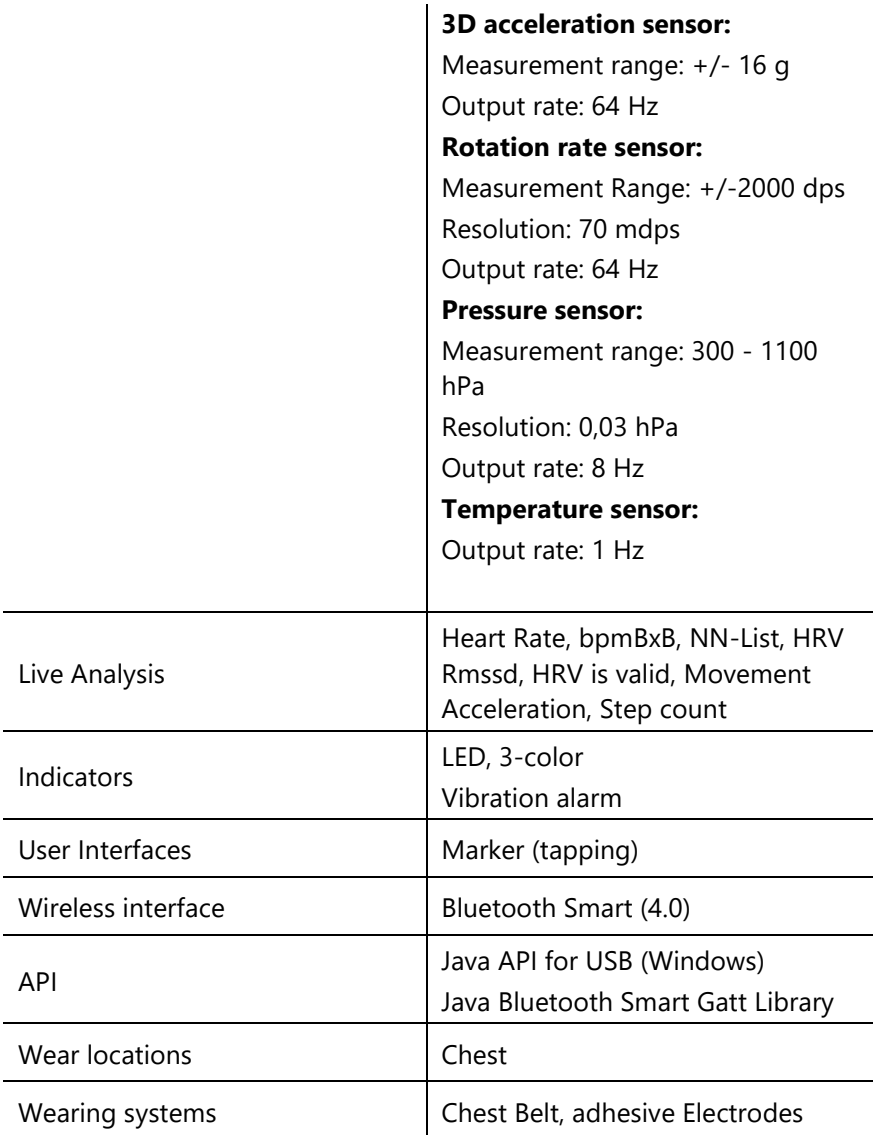

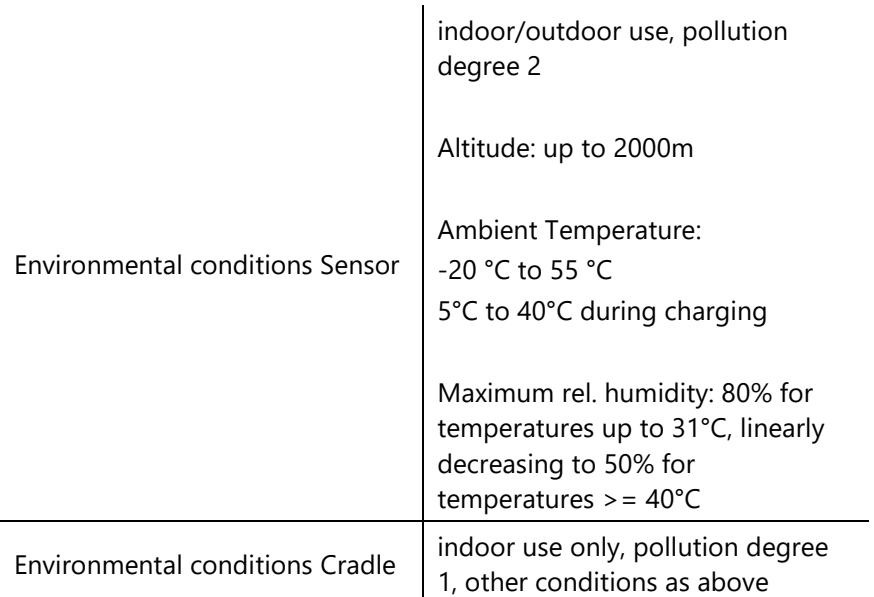

### **16 Legal Notes**

### 16.1 Disclaimer

The products this manual describes are subject to change without prior notice. movisens makes no representations or warranties with respect to this manual or with respect to the products described herein.

movisens shall not be liable for any damages, losses, costs or expenses, direct, indirect or incidental, consequential or special, arising out of, or related to the use of this material or the products described herein.

### 16.2 Trademarks

Microsoft and Windows are either registered trademarks or trademarks of Microsoft Corporation in the United States and/or other countries.